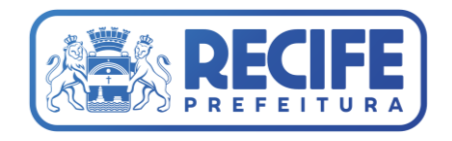

# **USO E INSTALAÇÃO DO ASSINADOR DIGITAL DO LICENCIAMENTO**

Agosto/2022

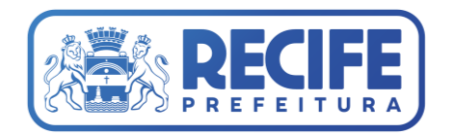

## **1. Certificado Digital**

Os certificados podem ser:

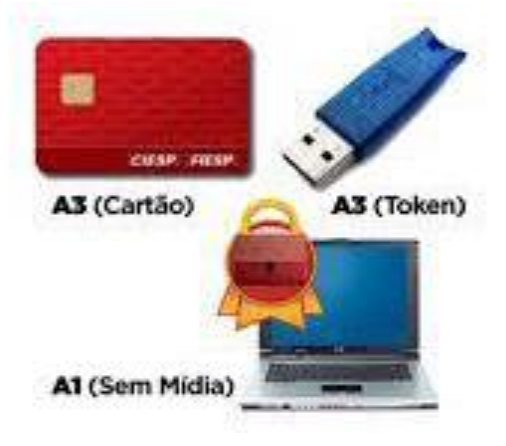

## **2. Instalar o Certificado**

Veja os exemplos da instalação do certificado de alguns fornecedores:

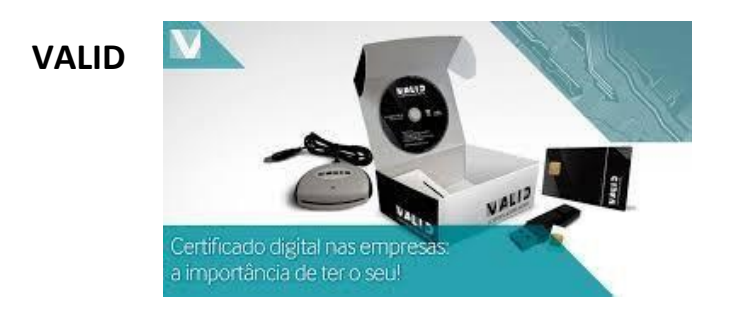

Link do Instalador **-** <http://www.validcertificadora.com.br/Instalador>

**Certisign**

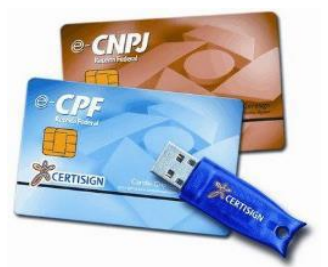

Link do Instalador - <https://www.certisign.com.br/duvidas-suporte/instalador-certisign>

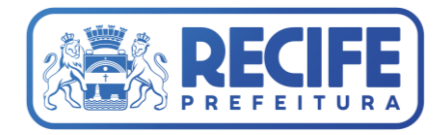

Veja os exemplos da instalação do certificado de alguns fornecedores:

#### **Serasa**

Link do Instalador - <https://serasa.certificadodigital.com.br/instalacao/>

#### **Certmidia**

Link do Instalador - <https://www.certmidia.com.br/index.php/suporte/instaladores-drivers/>

### **3. Instalar o Assinador da Bry**

Esse passo só deverá ser executado após a instalação dos drivers do certificado adquirido. Erros na instalação dos drivers comprometem o funcionamento do assinador no sistema de licenciamento.

3.1. Entrar no portal de licenciamento (Sistema e Assinatura Eletrônica Cadastro / Acesso) e verificar a documentação referente ao cadastro de pessoa física e jurídica (veja as orientações):

Link - [https://licenciamentounificado.recife.pe.gov.br/sistema-e-assinatura-eletronica](https://licenciamentounificado.recife.pe.gov.br/sistema-e-assinatura-eletronica-cadastro-acesso-0)[cadastro-acesso-0](https://licenciamentounificado.recife.pe.gov.br/sistema-e-assinatura-eletronica-cadastro-acesso-0)

3.2. Entrar no cadastro de pessoa física e jurídica para realizar o cadastramento (opção " Não possui cadastro"):

Link - [https://processos.recife.pe.gov.br/pcr-urbanistico/externo/solicitacaologin/solicitacao](https://processos.recife.pe.gov.br/pcr-urbanistico/externo/solicitacaologin/solicitacao-%20login.action)[login.action](https://processos.recife.pe.gov.br/pcr-urbanistico/externo/solicitacaologin/solicitacao-%20login.action)

3.3. Instalar as extensões para os navegadores homologados abaixo:

Google Chrome - Entre no navegador, copie o link abaixo e instale a extensão

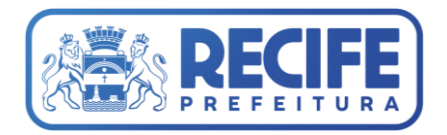

Link - [https://chrome.google.com/webstore/detail/assinatura-digital-para](https://chrome.google.com/webstore/detail/assinatura-digital-para-n/dhikfimimcjpoaliefjlffaebdeomeni?hl=pt-BR)[n/dhikfimimcjpoaliefjlffaebdeomeni?hl=pt-BR](https://chrome.google.com/webstore/detail/assinatura-digital-para-n/dhikfimimcjpoaliefjlffaebdeomeni?hl=pt-BR)

Firefox - Entre no navegador, copie o link abaixo e instale a extensão

Link - [https://www.bry.com.br/downloads/extension/firefox/assinatura\\_digital\\_bry.xpi](https://www.bry.com.br/downloads/extension/firefox/assinatura_digital_bry.xpi)

3.4. Quando for adicionado a extensão, ficarão visíveis as telas abaixo para instalação de um programa complementar:

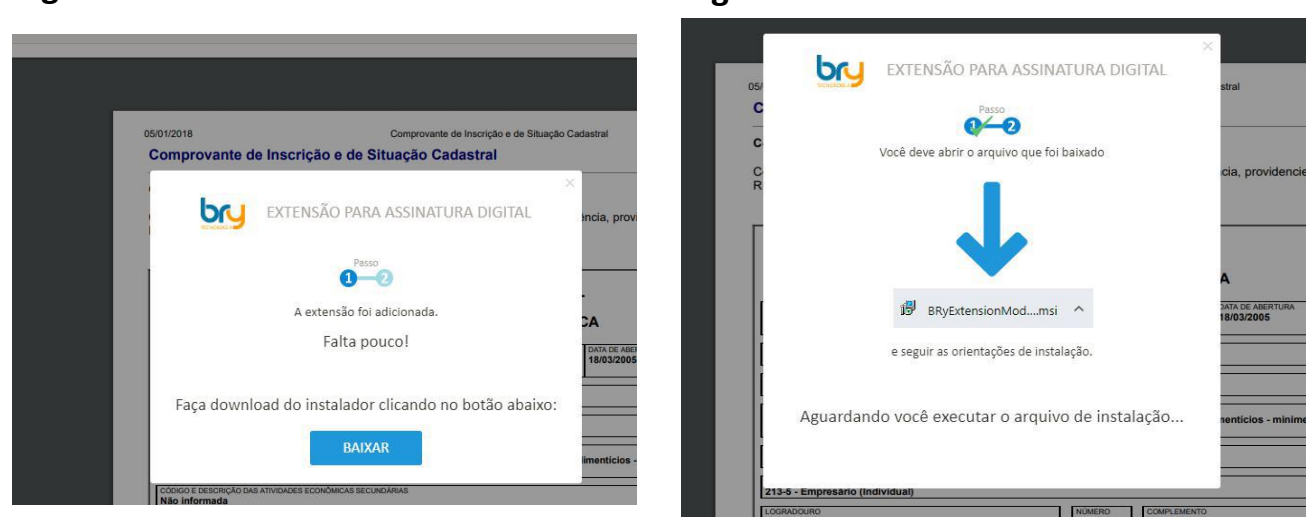

Você deverá baixar o instalador e executá-lo. Isso deverá completar a instalação e habilitar o computador para assinar os documentos.

**Figura A Figura B**

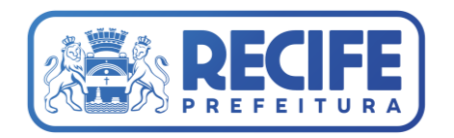

## **4. Problemas na instalação**

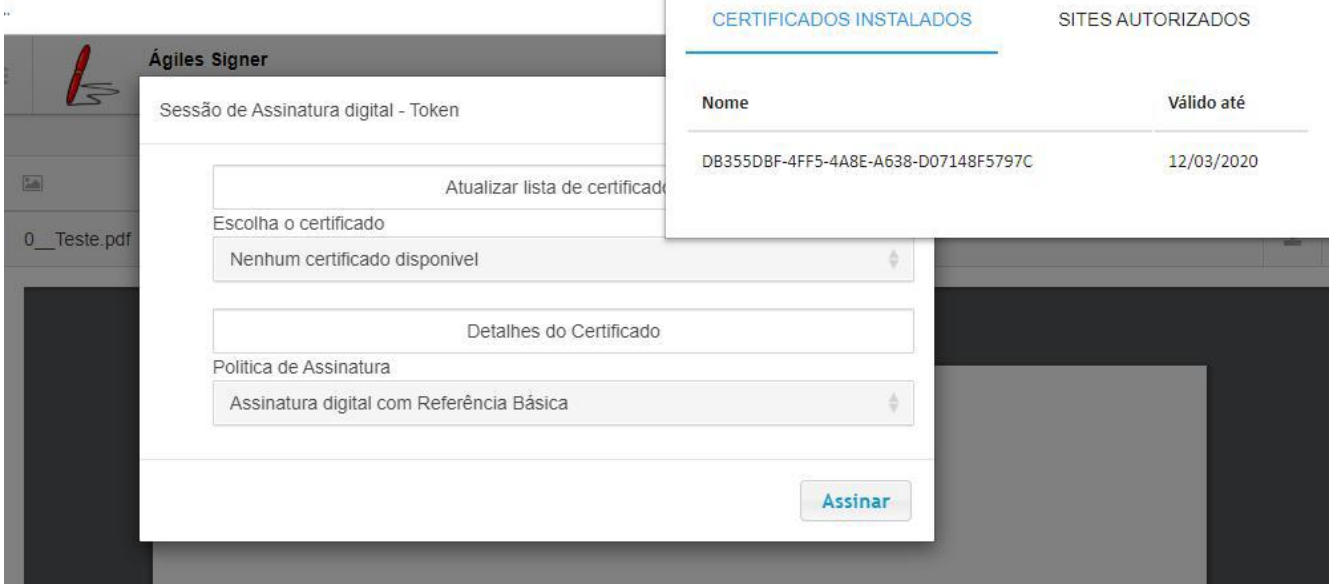

4. 1. Caso o seu certificado esteja visível nos "CERTIFICADOS INSTALADOS" e não seja listado como um certificado disponível, você deve atualizar a Hierarquia Completa ICP-Brasil:

Link: <https://www.certisign.com.br/duvidas-suporte/downloads/hierarquias>

#### **Procedimentos para desinstalação**

1. Remova as extensões dos navegadores Google Crome e Firefox;

2. Remova qualquer programa que estiver instalado no seu computador que tenha referência a Bry tecnologia;

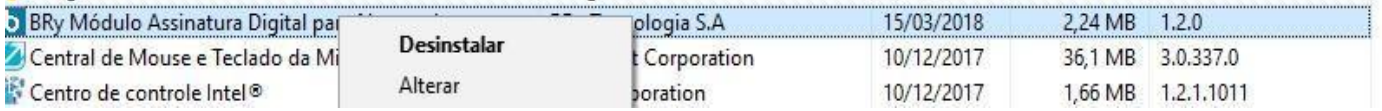

- 3. Remova os drivers dos certificados instalados;
- 4. Reinicie o computador;
- 5. Inicie novamente todos os procedimentos desse documento.